# GruntWorx Populate for ProSystem *fx*™

### **Topics in this Quick Start Guide**

- Key steps for using GruntWorx in your tax practice
- How to submit jobs
- How to Populate ProSystem fx<sup>™</sup> client tax files with GruntWorx
- How to purchase credits and run usage reports

## GruntWorx Populate for ProSystem *fx*™

### **NEED HELP?**

## Overview

The purpose of this document is to assist tax firms with initial GruntWorx set-up and to provide a quick reference for the ongoing use of GruntWorx to populate 1040 client tax forms into ProSystem  $fx^{\text{TM}}$  1040 tax software client files.

#### What you get:

- Your client's tax forms identified, labeled and organized in the order of a 1040 and returned in a bookmarked PDF
- A Pointsheet (spreadsheet) with all data extracted from the client source tax documents, including Trades, if selected, which with the use of macros, populates into the client tax file

For the purpose of this guide, references to "**jobs**" are references to submissions to GruntWorx of client source documents (PDF format) associated with a single taxpayer/spouse tax return.

**Scanning Note:** The quality of the scanned documents submitted to GruntWorx is vitally important to your firm's successful use of GruntWorx products.

This guide assumes the client's tax forms have already been scanned to PDF format **using the black and white or monochrome setting, at a minimum quality setting of 300dpi.** For best results, please read the <u>Best Practices for Scanning Tax Documents Guide</u>, available by calling 877-830-6059 and selecting either Sales (X2) or Support (X3).

## GruntWorx Populate for ProSystem *fx*™

**NEED HELP?** 

## New Firm Set-up

- 1. Set-up Firm, Add Accounts, Add Users
- Click Free Trial Link
- At Registration screen complete registration
- Accept master agreement
- Accept EULA
- At dashboard, select "Admin Settings" link at top right
- Click "Show" Preferences link
- Select ProSystem *fx*<sup>™</sup> tax software and firm-wide preferences

| GruntWorx <sup>•</sup>                                                                                                    | Welcome: Janice Oneil (Sign-Out)   Dashboard   User Settings   Admin Settings                                                                                 |
|----------------------------------------------------------------------------------------------------|----------------------------------------------------------------------------------------------------|
| Admin Settings<br>Click to Show<br>Preferences<br>Select firm-wide<br>settings for tax<br>software and OCR<br>overlay<br>Admin Settings<br>Tax System<br>Thomson UltraTax CS<br>CCH ProSystem FX<br>Other | Select firm-wide<br>setting for Trades<br>and<br>Repagination<br>Default User Settings<br>Set Gruntworx Trades as Default<br>V Repaginate Organized Documents |
| Accounts Users Inventory Management C Account Name A75N                                                                                                    | ADD NEW ACCOUNT<br>ADD NEW ACCOUNT<br>IRST (PREVIOUS) 1 (NEXT) (LAST)<br>Contact Name Contact Email Contact Email                                             |

- At "Accounts" tab on the Admin screen, add Account/s (optional)
  - A "Default" account is supplied but can be re-named as required.
- At "Users" tab on the Admin screen, add users and assign passwords and account access
  - $\circ~$  Add, Edit, Delete, Activate and Deactivate Users in individual and batch actions.

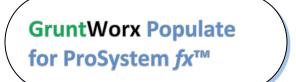

Call us: 877-830-6059 X2 for Sales X3 for Support

**NEED HELP?** 

## Firm Set-up (continued)

- 2. Check Inventory; Purchase Credits (Administrator only)
- At dashboard, select "Admin Settings" link
- Select "Inventory Management" tab to see token and/or credit balances
- Select "Purchase GruntWorx" button to purchase credits with a credit card.

| Grunt <b>W</b> a   | orx <sup>.</sup>             | Welcome: Chase Newell (Sign-Out)   Da      | shboard   Org        |                   | Ad                  | lmin Setting     |
|--------------------|------------------------------|--------------------------------------------|----------------------|-------------------|---------------------|------------------|
| Admin Se           | ettings                      |                                            |                      |                   |                     |                  |
| Preferences        | S shawihida                  |                                            |                      |                   | -                   | 7                |
| Fieleiences        |                              | -                                          | _                    |                   |                     |                  |
| Accounts           | Users Inventory Management   |                                            | G                    | et report         | PURCHASE GF         | RUNTWORX         |
|                    |                              | May 2017 •                                 |                      |                   |                     |                  |
| Date               | RE                           |                                            | Credit<br>Adjustment | Credit<br>Balance | Token<br>Adjustment | Token<br>Balance |
| 05-01-2017         | beginning balance            |                                            |                      | 4586.10           |                     | 0                |
|                    |                              | no transactions                            |                      |                   |                     |                  |
|                    |                              |                                            |                      |                   |                     |                  |
|                    |                              |                                            |                      |                   |                     |                  |
| aquantly Asked Out | estions Contact Support Help | © 2017 GruntWorx, LLC. All Rights Reserved |                      |                   | Privacy Pol         | icy About U      |

**Note:** The Purchase GruntWorx button is also enabled on the Dashboard of users with Admin privileges. Users without Admin rights will see the button but will not be able to purchase.

| GruntWorx <sup>•</sup>               | Welcome: Chase Newell (Sign-Out)   Dashboard   Org LITE   User Settings   Admin Settings |
|--------------------------------------|------------------------------------------------------------------------------------------|
| lf you are an Orga                   | nize LITE customer please use the Org LITE link above.                                   |
| Dashboard Client List                | PURCHASE GRUNTWORX         BROWSING:           ADD/IMPORT CLIENTS                        |
| Search Name and ID SELECTORS REFRESH | AGE DOWNLOAD GRUNTWORX AGENT BATCH ACTIONS                                               |

**Tokens** – GruntWorx tokens are in the process of being retired. You may use your tokens until they expire but you may also convert your tokens to dollar credits. Please call Sales for details.

**Credits** - GruntWorx Credits are debited on a per page/per form/per trade basis giving the user more flexibility to control cost. Please call Sales for details, or you can use the PURCHASE GRUNTWORX button to access tools to help you estimate your needs.

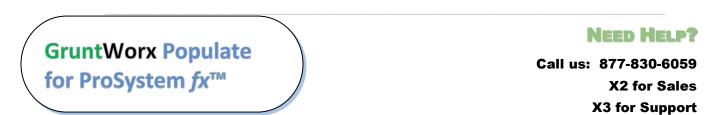

## Configure ProSystem*fx*<sup>™</sup> Software

### 1. Proforma Settings in ProSystem $fx^{\mathsf{M}}$

**Note:** If a Trial will be conducted on a current client, a fresh version of that client should be rolled from the prior year <u>only after</u> Proforma settings are configured.

- In ProSystem *fx*<sup>™</sup> Office Manager, click "Configure Applications" tile
- Click "Tax Preparation" and "Configure" button
- click "Proforma and Organizer" and "Setup" button

| Configure Tax Prepara                                                                                                    | tion (1) 🛛 🔀                                                             |
|----------------------------------------------------------------------------------------------------|--------------------------------------------------------------------------|
| Signature Block<br>Letters/Filing Instructions<br>Print Options<br>Pro Forma and Organizer<br>Client Invoice Options<br>Alternative Filing Options<br>Miscellaneous Options<br>1040 Options<br>1041 Options<br>1041 Options<br>1065 Options<br>1120/1120S Options<br>Configure Pennsylvania U<br>History/Backup Options | Setup<br>Jose<br>Choose Proforma<br>and Organizer and<br>Click on Setup. |
| Copy From Another Of                                                                                                    | fice Group                                                               |

 Assure Proforma Interview destination option for Passthrough income is set as depicted below

| Pro Forma and Organizer Options                                                                                                    | 2 I                                                                                                    |
|----------------------------------------------------------------------------------------------------|----------------------------------------------------------------------------------------------------|
| Pro Forma   Organizer                                                                                                    | 1                                                                                                    |
| Individual Pro For<br>I▼ Pro For<br>Select Select IRS                                                                                                    | Pro Forma Pro Forma Two-Year Comparison Pro Forma input forms for 2848 Pro Forma input forms for 2848                                                                                                    |
| Miscell Schedule K-1<br>Social Security<br>Depreciable assets:<br>Use prior year form                                                                           | Pro Forma input forms for 8821      Pro Forma current year depr. for forced assets      Pro Forma tax preparation fee      tod/Fid: Pro Forma federal and state estimates amounts          C/S          Pro Forma federal and state estimate amounts |
| Pro Forma and Organizer     Do not alphabetize interest and dividends     Do not alphabetize charitable contributions     Resequence depreciation asset numbers | Passthrough income:<br>IRS Schedule K-1<br>Default return options:<br>Override default return data with Pro Forma data (default)                                                                                                    |
|                                                                                                    | OK Cancel Help                                                                                                    |

GruntWorx Populate for ProSystem *fx*™

### **NEED HELP?**

## Configure ProSystem $fx^{\mathbb{M}}$ Software(continued)

## 2. Create GruntWorx ProSystem $fx^{\text{M}}$ User Account - NEW: not required

- Creating a GruntWorx account is **no longer required.**
- Submit and populate from the open tax software, accessed with the user's ProSystem *fx* login and password.
- While using GruntWorx, the ProSystem fx tax software **must be open**, ready for use.
- No need to maintain GruntWorx settings. GruntWorx will restore user preferences.

## GruntWorx Populate for ProSystem *fx*™

#### **NEED HELP?**

## New User Set-up

Set Preferences, Download and Install GruntWorx Agent

- Login to the GruntWorx website using credentials supplied by the Administrator
- Accept EULA
- From the Dashboard, select "User Settings" link at top right
- At "User Settings" screen, set user preferences

| GruntWorx <sup>.</sup>                                                                                  |                                                                                                    | Welcome: Janice Oneil (Sign-Out) Dashboard User Settings Admin Settings |
|----------------------------------------------------------------------------------------------------|----------------------------------------------------------------------------------------------------|-------------------------------------------------------------------------|
| User Settings                                                                                           | Add email address for job<br>completion and error<br>notification.<br>Set repagination preferences. | Preferences                                                             |
| <ul> <li>Send Email Notification</li> <li>Repaginate Organized</li> <li>DownLoad GRUNTWORX A</li> </ul> |                                                                                                    | Agent                                                                   |

- Download the GruntWorx Agent
- Once the download is complete, the user must click on the agent to install
- Select the radio button for the ProSystem  $fx^{\text{TM}}$  Agent
- Follow the prompts to complete the installation

**Note:** Depending on your firm's IT policies, installation of the GruntWorx Agent may require administrator rights and/or the assistance of firm IT personnel. In some cases the User's antivirus software should be temporarily disabled to allow a complete installation of the GruntWorx Agent software.

The GruntWorx Agent can be downloaded from any one of three locations –the User Settings screen, the Dashboard or the Client Details Screen.

GruntWorx Populate for ProSystem *fx*™

#### **NEED HELP?**

## **Job Submission**

- 1. Add Client/s
- At Dashboard Click Add/Import Clients

| GruntWorx <sup>•</sup>       |                | Welcome: Janice Oneil | (Sign-Out) Dashboard  | User Settings Admin Settings     |
|------------------------------|----------------|-----------------------|-----------------------|----------------------------------|
| Dashboard Client List        | PL             | IRCHASE TOKENS BRON   | WSING: ALL ACCOUNTS   | ADD/IMPORT CLIENTS               |
| Search Name and ID SELECTORS | REFRESH PAGE   | Down                  | ILOAD GRUNTWORX AGENT | Add New Client<br>Import Clients |
| Total Records: 144           | FIRST PREVIOUS | 2 3 4 5 NEX           | T) LAST)              | Show 20 Per Page 👻               |
| Client Name                  | ▲ ID           | 🗘 Account             | 🗘 🛛 Job Type          | 🗘 🛛 Job Status 🔶                 |
| ABT, HARRY                   | 123            | 765 TEST              | -                     | Not Started                      |
| Alexander, Charlie           | CH             | ARLIE default         | Organize              | + Downloaded                     |

Important: Client ID must be identical to the ProSystem fx Client ID used in the tax software.

**To add a single client -** on the "Add/Import Clients" dropdown menu click "Add New Client"; fill all required fields

**To upload multiple clients -** on dropdown menu click "Import Clients", follow instructions and template to create the csv import file

- 2. Job Submission Considerations
- A GruntWorx Populate Trial should be conducted on a fresh client return rolled from the prior to current tax year, or a newly added client

**Important:** If you intend to Trial with a current client, you should roll that return from the prior year <u>only after</u> you've configured the Proforma settings required in the previous section **Configure ProSystem***fx*<sup>™</sup> **Software**. This will insure the new documents are matched to prior year records without creating new ones.

- Minimum required fields in the client tax file: Taxpayer and Spouse name/s and SSN/s, Filing Status and Home State
- The User <u>must</u> be logged-out of the Client tax file during job submission and population

GruntWorx Populate for ProSystem *fx*™

Call us: 877-830-6059 X2 for Sales X3 for Support

**NEED HELP?** 

## Job Submission (continued)

#### 3. Upload Documents

The user may upload files in two places. From the GruntWorx Dashboard, click on the client name to access the Client Details Screen, or the user can upload files as each client is added.

| GruntWorx <sup>•</sup>                                                 | Welcome: Janice Oneil (Sign-Out)   Dashboard   User Settings   Admin Settings |
|------------------------------------------------------------------------|-------------------------------------------------------------------------------|
| Client Details JOHN TEST                                               | MANAGE CLIENT ACCOUNT                                                         |
| ID: TEST1234<br>Account: NewEngland                                    | Or browse for<br>files using the<br>"UPLOAD FILES"                            |
| 2014 Documents   Job Status: No Documents Source Files Processed Files | button<br>REFRESH PAGE + UPLOAD FILES                                         |
| Document Name                                                          | ♦ Status ♦ Uploaded ♦ Processed                                               |
| Ther                                                                   | e are no files available for processing.                                      |
| Drag and                                                               | edeaments using the UPLOAD FILES button                                       |
| Lif here e upload button!                                              | NO DOCUMENTS                                                                  |
| Frequently Asked Questions   Contact Support   Help @ 20               | 15 GruntWorx, LLC, All Rights Reserved Privacy Policy   About Us              |

- On the Client Details Page, Drag and drop client's PDF files to the Source Files tab, or
- Click "Upload Files" button
- Browse and add files (as many as 15; maximum of 150MG per file)
- Click "Upload Documents" button

### 4. Submit Job

- Assure the user is logged in to the tax software using their own login.
- Once documents are uploaded, at the "Client Details" screen click "PROCESS FILES" (green button, lower right)
- Select processing options (Organize or Populate; with or without Trades) and click "PROCESS FILES"

GruntWorx Populate for ProSystem *fx*™

### **NEED HELP?**

### Job Submission (continued)

### 5. Get Proforma

Once the user clicks "PROCESS", the GruntWorx Agent will then access the client tax file to automatically retrieve the client Proforma information and submit the job to GruntWorx.

#### • Multiple versions of the Client

Before the GruntWorx Agent retrieves the Proforma, if multiple versions of the client tax file exist in your tax software, you will be given the opportunity to select the version you want to process.

#### **Job Completion Notification**

If the user wants to be notified by email once the job is ready to be downloaded they should check that option on the User screen of the Dashboard.

## GruntWorx Populate for ProSystem *fx*™

**NEED HELP?** 

### Job Submission (continued)

6. Download and Save Output Files

At the Dashboard, click the Client name associated with the "completed" job. The User is directed to the Client Details page.

- Under the "Processed" tab, the first file listed is the organized and bookmarked PDF
- The second file is an Excel workbook called the Pointsheet, used to populate the tax file

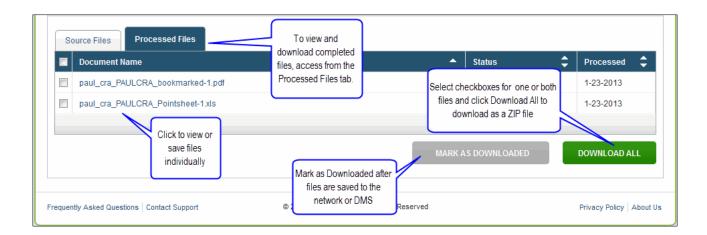

**Note:** Output files can be viewed from the GruntWorx "Processed File" tab but, to take advantage of the links between the Pointsheet and the Bookmarked PDF, the user must save the documents, either to their desktop or firm-designated file system.

To review the documents, it's easiest to use two monitors: opening the PDF image in one monitor and the Pointsheet in the other.

## GruntWorx Populate for ProSystem *fx*™

**NEED HELP?** 

## **Client Tax File Population**

#### 1. Enable Macros

Population by Pointsheet utilizes the Excel<sup>™</sup> macro feature. In some cases, the user's Security settings will require the enabling of macros, as indicated by the "Security Warning" at the top of the Pointsheet.

| 0 | Security War | <b>ning</b> Automati | c update of links h | as been disable | d Opti | ons |   |
|---|--------------|----------------------|---------------------|-----------------|--------|-----|---|
|   | P19          | - (*                 | $f_{\mathbf{x}}$    |                 |        | N   |   |
|   | А            | В                    | С                   | D               | E      | F   | G |
| 1 | Tax Paye     | er: JOHN Q           | CLIENT              |                 |        |     |   |
| 2 | Tax Year     | : 2012               |                     |                 |        |     | 1 |

- Click "Options" on the Security Alert
- On the "Security Alert Macro" pop-up, select "Enable this Content" and "OK"

### 2. Review the Pointsheet with the Bookmarked PDF

• Review the Diagnostics sheet (first worksheet) for comments related to the job. Click on hyperlinks to go to the page in the Bookmarked PDF.

| Diagnostics - |                                         |                    |                            |                     |
|---------------|-----------------------------------------|--------------------|----------------------------|---------------------|
| -             | ad but wat autra at ad far warne        | lation             |                            |                     |
|               | ed but not extracted for popu           |                    |                            |                     |
| Forms         | classified but not populated by         | y GruntWorx        |                            |                     |
|               | - <u>1099 SA -</u>                      |                    |                            |                     |
|               | - <u>1099 PATR</u> -                    |                    |                            |                     |
| Incon         | sistent Tax Year - does not pop         | ulate              |                            |                     |
|               | - <u>1099 INT - page 6</u>              |                    |                            |                     |
|               | -                                       |                    |                            |                     |
| Poor          | Quality - No data extracted             |                    |                            |                     |
|               | <u>1041 K1 - page 32</u>                |                    |                            |                     |
|               | eview required                          |                    |                            |                     |
| Missi         | ng owner/SSN - correct and unc          | heck prior to po   | pulation                   |                     |
|               | - 1099 INT - FEDERAL NATIONAL           | L MTG. ASSOC.      |                            |                     |
|               |                                         |                    |                            |                     |
| Incon         | sistent SSN - correct, add Owne         | er (TSJ) and un-   | check to populate          |                     |
|               | 765-44-1234 1099 INT - page 8           |                    |                            |                     |
| Poten         | tial duplicate/corrected docume         | ents detected - r  | nake edits, verify match   | prior to population |
|               | <u>1099 DIV - r 1099 DIV - page 10</u>  |                    |                            |                     |
| Custo         | mer Diagnostic Notes                    |                    |                            |                     |
|               | - <u>1099 INT - F</u> More than one for | m/record on this p | age - Only one form/record | extracted           |
| Form          | /Field Level Check Data Error           | rs - Resolve pri   | or to Population           |                     |
|               | Invalid data types detected             | d - correct prior  | to population              |                     |
|               | - Sheet[10! Link                        |                    |                            |                     |

GruntWorx Populate for ProSystem *fx*™ **NEED HELP?** 

## **Population** (continued)

- Click on each form tab to review/edit the extracted data. As the user becomes more familiar with the output, he/she may opt to skip this step.
- Click the blue hyperlinks to see the page in the opened Bookmarked PDF
- Use "X" to set "Do not Populate" for worksheets, records and individual trades not required for population

Note: Edit, add, delete or ignore records, but a new field cannot be added for population.

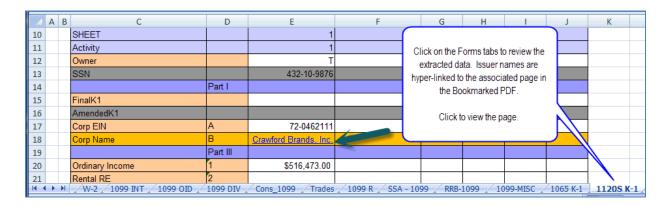

### 3. Populate the Client Tax File

When the edit/review step is complete, from the Diagnostics tab

- Click on "Check Data" button to verify field formatting is OK
- Errors, if any, noted at the bottom of the Diagnostics sheet, should be fixed.
- Assure you are logged in to the ProSystem fx tax software
- Click on the "Populate" button to populate the tax data into the client tax file
- If more than one version of your client exists in the tax software, you will be prompted to select the version you wish to populate.
- The Agent will then populate the data into the client file

| Tax Payer: JOHN Q CLIENT |                     |
|--------------------------|---------------------|
| Tax Year: 2012           |                     |
| Client Id: CLIENTJ       | Check Data Populate |
|                          |                     |

GruntWorx Populate for ProSystem *fx*™ NEED HELP?

## Reset Failed Job

Occasionally the user will receive notification of a failed job. To try again, using the same ClientID, a **Reset Client** function is available for both Populate and Organize jobs.

| lient Details test rest                               |          | DELETE-RESET-RESUM                           | GO TO CLIE       |
|-------------------------------------------------------|----------|----------------------------------------------|------------------|
| TEST<br>count: default                                |          | Edit Client<br>Delete Client<br>Reset Client |                  |
| 2015 Documents   Job Status: Failed   Job Type: Organ | nize     | DOWNLOAD GRUNTWORX AGE                       | ENT REFRESH PAGE |
| Source Files Processed Files Document Name            | ≜ Status |                                              |                  |
|                                                       |          |                                              | - Processeu -    |
| Added by Firm                                         |          |                                              |                  |
| Added by Firm PasswordProtected.pdf                   | Failed   | 1-27-2016                                    | -                |
|                                                       | Failed   | 1-27-2016                                    | JOB CONCLUDED    |

- The user should access the Client Details Page and click the DELETE/EDIT/RESUBMIT button at upper right.
- Select "Reset Client" to remove the document/s
- Confirm Reset to set the job as a "new job"

| Res | et Client                                   |
|-----|---------------------------------------------|
|     | Are you sure you want to reset this client? |
|     | All documents will be deleted!              |
|     | CANCEL                                      |

- Fix the error, e.g.: Print and scan for password protected documents
- Upload documents and "Process".

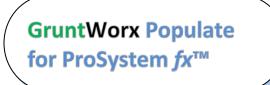

### **NEED HELP?**

## Job Resubmission

To accommodate client's missing documents and/or extensions, GruntWorx allows resubmission for **Populate** jobs. Resubmission is not available for Organize jobs.

A new Pointsheet and Bookmarked PDF will be returned.

• The user should access the Client Details Page and click the **DELETE/EDIT/RESUBMIT** button at upper right.

| GruntWorx <sup>•</sup>                                                            | Welcome: Janice O'Neil (Sign-O | ut)   Dashboard   U | ser Sett | tings   Admin Set |
|-----------------------------------------------------------------------------------|--------------------------------|---------------------|----------|-------------------|
| Client Details John Smith                                                         |                                | DELETE-RESET-RES    | SUBMIT   | GO TO CLIE        |
|                                                                                   |                                | Edit Client         |          |                   |
| : SMIULTRA                                                                        |                                | Delete Client       |          |                   |
| ccount: default                                                                   |                                | Prepare for Resub   | mission  |                   |
| 2015 Documents   Job Status: Completed-2 Source Files Processed Files             |                                |                     |          |                   |
|                                                                                   | •                              | Status              | \$       | Processed         |
| Source Files Processed Files                                                      | •                              | Status<br>Completed | \$       | Processed         |
| Source Files Processed Files Document Name                                        | •                              |                     | \$       |                   |
| Source Files  Processed Files  Document Name John_Smith_SMIULTRA_bookmarked-2.pdf |                                | ✓ Completed         | -        | 1-26-2016         |

- Select "Prepare for Resubmission" to remove the document/s
- Confirm Resubmission to delete the output of the client's original job

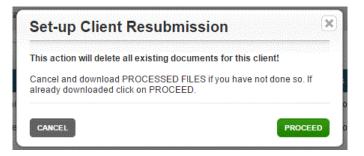

GruntWorx Populate for ProSystem *fx*™

#### **NEED HELP?**

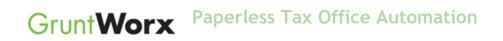

• The user is instructed to upload or drag and drop documents to the screen and to click on the process button as he did for the original job

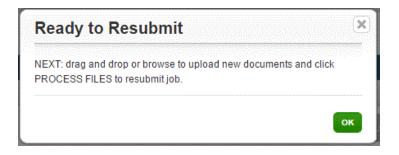

• Resubmission options are limited to Populate or Populate with Trades.

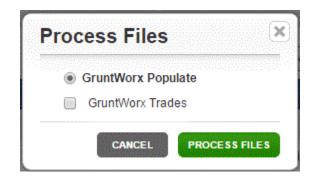

• When the job is complete, download the documents, review and populate as you would a new job.

# GruntWorx Populate for ProSystem *fx*™

#### **NEED HELP?**

## Reports

### Admin reports

Available only to users with Admin rights, access a usage snapshot from the Dashboard, selecting the Admin Settings tab, then the Inventory Management tab.

| GruntWc             | DLX.                         | Welcome: Chase Newell (Sign-Out)   Da      | ashboard   Org       | LITE   Use        | r Settings   Ac     | lmin Setting:    |
|---------------------|------------------------------|--------------------------------------------|----------------------|-------------------|---------------------|------------------|
| Admin Se            | ettings                      |                                            |                      |                   |                     |                  |
| Preferences         | 3 show/hide                  |                                            |                      |                   |                     |                  |
| Accounts            | Users Inventory Management   |                                            |                      | GET REPORT        | PURCHASE GI         | RUNTWORX         |
|                     |                              | May 2017 •                                 |                      |                   |                     |                  |
| Date                | RE                           |                                            | Credit<br>Adjustment | Credit<br>Balance | Token<br>Adjustment | Token<br>Balance |
| 05-01-2017          | beginning balance            |                                            |                      | 4586.10           |                     | 0                |
|                     |                              | no transactions                            |                      |                   |                     |                  |
|                     |                              |                                            |                      |                   |                     |                  |
|                     |                              |                                            |                      |                   |                     |                  |
| requently Asked Que | estions Contact Support Help | © 2017 GruntWorx, LLC. All Rights Reserved |                      |                   | Privacy Po          | licy About U     |

## GruntWorx Populate for ProSystem *fx*™

#### **NEED HELP?**

## **Reports (continued)**

Select "GET REPORT" to download a spreadsheet with all details of GruntWorx activity to date.

• Sample Admin Report

| A  | A1 ▼ : X ✓ fx firm_id |        |           |          |                  |          |             |           |           |           |          |           |    |   |   |   |
|----|-----------------------|--------|-----------|----------|------------------|----------|-------------|-----------|-----------|-----------|----------|-----------|----|---|---|---|
|    | А                     | В      | С         | D        | E                | F        | G           | н         | 1         | J         | к        | L         | м  | N | 0 | Ρ |
| 1  | firm_id               | job_id | job_date  | clientid | taxpayer_        | page_nun | r page_cost | extracted | trades_nu | trades_co | job_cost | tokens_us | ed |   |   |   |
| 2  | 310                   | 231445 | 4/10/2017 | 3669IT   | <b>Bug Patro</b> | 15       | 2.25        | 4         | 0         | 0         | 6.25     | 0         |    |   |   |   |
| 3  | 310                   | 233030 | 4/14/2017 |          | Dateless         | 55       | 2.75        | 0         | 0         | 0         | 2.75     | 0         |    |   |   |   |
| 4  | 310                   | 233156 | 4/17/2017 | TEST1    | John Doe         | 56       | 8.4         | 7         | 18        | 2.7       | 18.1     | 0         |    |   |   |   |
| 5  | 310                   | 233158 | 4/14/2017 | SMIULTRA | JOHN Doe         | 56       | 8.4         | 7         | 18        | 2.7       | 18.1     | 0         |    |   |   |   |
| 6  | 310                   | 233159 | 4/14/2017 | SMI123   | john Doe         | 56       | 8.4         | 7         | 18        | 2.7       | 18.1     | 0         |    |   |   |   |
| 7  |                       |        |           |          |                  |          |             |           |           |           |          |           |    |   |   |   |
| 8  |                       |        |           |          |                  |          |             |           |           |           |          |           |    |   |   |   |
| 9  |                       |        |           |          |                  |          |             |           |           |           |          |           |    |   |   |   |
| 10 |                       |        |           |          |                  |          |             |           |           |           |          |           |    |   |   |   |
| 11 |                       |        |           |          |                  |          |             |           |           |           |          |           |    |   |   |   |
| 12 |                       |        |           |          |                  |          |             |           |           |           |          |           |    |   |   |   |
| 13 |                       |        |           |          |                  |          |             |           |           |           |          |           |    |   |   |   |
|    |                       |        |           |          |                  |          |             |           |           |           |          |           |    |   |   |   |

#### **User reports**

User-based reporting on both Job and Trades Usage is available on the lower half of the User Settings page. Select one or both Report Types, by date range to download spreadsheets with detail on trades usage and/or detail and status on all jobs submitted.

| GruntWorx <sup>•</sup>                                   | Welcome                              | (Sign-Out)   Dashboard   User Settings   Admin Settings |  |  |  |  |
|----------------------------------------------------------|--------------------------------------|---------------------------------------------------------|--|--|--|--|
| User Settings                                            | User Settings                        |                                                         |  |  |  |  |
|                                                          | Preferences                          |                                                         |  |  |  |  |
| Send Email Notification of Job Completion to:            |                                      |                                                         |  |  |  |  |
| Repaginate Organized Documents                           |                                      |                                                         |  |  |  |  |
| DOWNLOAD GRUNTWORX AGENT                                 |                                      |                                                         |  |  |  |  |
|                                                          |                                      | UPDATE                                                  |  |  |  |  |
|                                                          | 7                                    |                                                         |  |  |  |  |
|                                                          | Reports                              |                                                         |  |  |  |  |
| Report Type:                                             |                                      |                                                         |  |  |  |  |
|                                                          |                                      |                                                         |  |  |  |  |
| Trades Usage ending: 10/02/2013                          |                                      |                                                         |  |  |  |  |
|                                                          |                                      | GET REPORT                                              |  |  |  |  |
| Frequently Asked Questions   Contact Support   Help @201 | 13 GruntWorx, LLC. All Rights Reserv | ved Privacy Policy   About Us                           |  |  |  |  |

GruntWorx Populate for ProSystem *fx*™

Call us: 877-830-6059 X2 for Sales X3 for Support

**NEED HELP?** 

## Reports (continued)

• Sample Trades Report

| A  | Α        | В                | С               | D        | E          |
|----|----------|------------------|-----------------|----------|------------|
| 1  | Client # | Client name      | Completed       | # Trades | Pro or Org |
| 2  | 5066EG   | John Smith       | 3/6/2014 7:39   | 0        | Populate   |
| З  | CRAPAUL  | Paul Crawford    | 3/5/2014 13:57  | 25       | Populate   |
| 4  | 03158Z   | test ignorejob   | 3/14/2014 20:55 | 14       | Populate   |
| 5  | FRACAS   | Mary Fracas      | 6/3/2014 15:54  | 200      | Populate   |
| 6  | GALINA2  | TEST Another     | 6/4/2014 12:06  | 40       | Populate   |
| 7  | KEEG7291 | Tax Payer        | 6/4/2014 15:52  | 0        | Populate   |
| 8  |          |                  |                 |          |            |
| 9  |          |                  |                 |          |            |
| 10 |          | Reporting from   | 1/1/2014        |          |            |
| 11 |          | Reporting to     | 8/6/2014        |          |            |
| 12 |          | Report generated | 8/6/2014 17:11  |          |            |

• Sample Jobs Report

|    |          |            | 6               | D               | E         |
|----|----------|------------|-----------------|-----------------|-----------|
|    | А        | В          | С               | D               | E         |
| 1  | Client # | John and J | Submitted       | Completed       | Status    |
| 2  | CHARLIE  | Charlie Al | 1/1/2013 10:34  | 1/1/2013 10:53  | Completed |
| 3  | DAVE     | Dave Alex  | 1/1/2013 10:37  | 1/1/2013 11:16  | Completed |
| 4  | BEL9953  | Bob and S  | 1/1/2013 10:38  | 1/1/2013 11:19  | Completed |
| 5  | ABC      | Harry and  | 1/1/2013 10:39  | 1/1/2013 11:24  | Completed |
| 6  | 0975EB   | Mary and   | 1/19/2013 11:10 | 1/19/2013 11:17 | Completed |
| 7  | 3866BJ   | John Smit  | 1/22/2013 11:25 | 1/22/2013 11:45 | Completed |
| 8  | 1035EB   | John Smit  | 2/1/2013 21:46  | 2/1/2013 21:59  | Completed |
| 9  | 40221X   | Dave Alex  | 3/13/2013 7:11  | n/a             | Failed    |
| 10 | 1939DW   | Bob and S  | 3/13/2013 7:15  | 3/13/2013 7:18  | Completed |
| 11 | 01025X   | Harry and  | 3/16/2013 8:24  | 3/16/2013 8:33  | Completed |
| 12 | 0975EB   | Mary and   | 3/21/2013 6:55  | 3/21/2013 7:06  | Completed |
| 13 | 0975EB   | John Smit  | 4/4/2013 7:47   | n/a             | Failed    |
| 14 | 0975EB   | Mary and   | 4/4/2013 7:54   | n/a             | Failed    |
| 15 | 0975EB   | John Smit  | 4/4/2013 8:06   | 4/4/2013 8:38   | Completed |
| 16 | 6644BD   | John and J | 6/7/2013 16:14  | 6/7/2013 16:34  | Completed |
| 17 | AUNT     | Mary Barro | 8/26/2013 11:16 | n/a             | Failed    |
| 18 |          |            |                 |                 |           |
| 19 |          |            |                 |                 |           |
| 20 |          | Reporting  | 1/1/2013        |                 |           |
| 21 |          | Reporting  | 10/2/2013       |                 |           |
| 22 |          | Report ge  | 10/2/2013 10:33 |                 |           |

GruntWorx Populate for ProSystem *fx*™

Call us: 877-830-6059 X2 for Sales X3 for Support

**NEED HELP?** 

## Appendix

#### **Chrome User Instructions:**

At first submission, users of Chrome must tell the browser what to do with the Proforma file collected from the tax software. Once set, the user should not have to set the action again.

After you select "Process", look for the download button in the lower left of your Client Details page.

- 1. Click on the arrow at the right of the button to reveal a dropdown
- 2. Select "Always open files of this type"
- 3. Double-click the button itself to upload the proforma

|                   | ID: GALINA2<br>Account: A75N                                                                    |
|-------------------|-------------------------------------------------------------------------------------------------|
|                   | 2014 Documents   Job Status: Not Started-2                                                      |
|                   | Source Files DOWNLOAD GRUNTWORX AGENT REFRESH PAGE + UPLOAD FILES                               |
|                   | Document Name     \$ Status     Uploaded     Processed     \$                                   |
|                   | Added by Firm                                                                                   |
|                   | Input1.pdf     Not Submitted     9-15-2015     -                                                |
| 3                 | Like Drag & Drop? Right click th 1 d button! UPLOAD BOOKMARK FILE PROCESS FILES                 |
|                   | Erequiently Contact Support   Help @ 2015 GruntWork, LLC, All Rights Reserved Policy   About Us |
| BIST Another GAUM | Lpc                                                                                             |
| Serentia St       | Open<br>Always open files of this type                                                          |
|                   | Show in folder                                                                                  |
|                   | Cancel 2                                                                                        |

GruntWorx Populate for ProSystem *fx*™

### **NEED HELP?**

## Appendix (cont)

#### GruntWorx Remote Desktop/Citrix Server Installation Guide

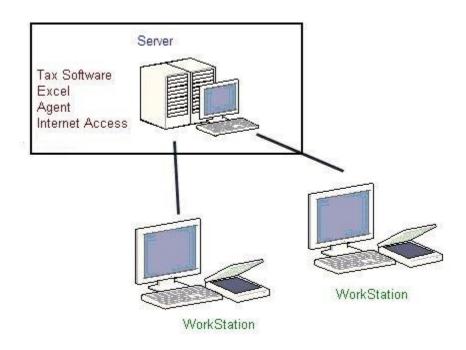

Workstations connect to a server via Citrix OR Remote Desktop.

Each user workspace on the server requires access to:

- Tax software
- Microsoft Excel to view and populate the Pointsheet
- GruntWorx Agent to interact with the tax software both job submission and population
- Internet Access to submit to GruntWorx, and download the bookmarked PDFand Pointsheet

## GruntWorx Populate for ProSystem *fx*™

#### **NEED HELP?**